#### 2017年11月

第五十二章

#### <span id="page-0-0"></span>注目のリリース**:Hangouts Meet** の改善点

- Hangouts Meet [会議の情報をカレンダーの予定間で簡単にコピー](#page-1-0)
- 最多 50 人が参加できる Hangouts Meet [会議の開催が可能に](#page-1-1)

#### 共同作業

Google [ドキュメント、スプレッドシート、スライドでコメントや提案をコピー](#page-2-0) スマートフォンで Jam [のオブジェクトを作成、編集](#page-3-0)

# 31

### シンプルな使い勝手

Google [ドキュメント、スライド、図形描画での画像の挿入がより簡単に](#page-4-0) Google [ドキュメントやスライドのファイルで新しい言語のサポートを開始](#page-5-0) [全ページ共通のフッターの追加が新しい](#page-6-0) Google サイトで簡単に

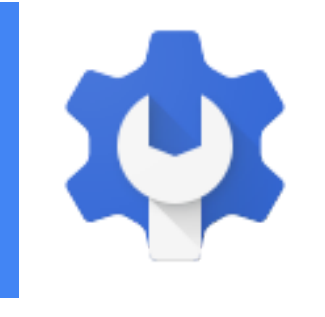

### ビジネス対応

Google Drive API [を使用してチームドライブのすべてを表示、変更](#page-7-0) [チームドライブからドメインのコンテンツを移動できるユーザーを制御](#page-7-1)

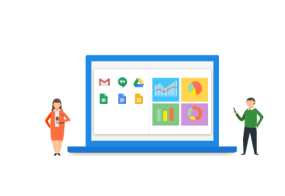

#### **G Suite** についてのその他のお知らせ Cloud Connect:G Suite [管理者のコミュニティ](#page-9-0) *G [Suite](#page-9-1)* [管理者向けの最新情報の動画](#page-9-1)

ヘルプセンターの記事 G Suite [の最新情報を](https://support.google.com/a/go/whatsnew?hl=ja)ご覧いただくと、リリースされた機能の詳細を把握できます。こ のページには、G Suite [アップデート](https://gsuiteupdates.googleblog.com/)ブログで紹介されていない内容も記載されています。

より良いリソースをお届けできるよう、よろしければ[ご意見を](https://docs.google.com/a/google.com/forms/d/19AJmnJuG_JWdOTSf0B_kL1DFemE8bbkJbZ42Iz6uDx0/viewform)お聞かせください。

*- G Suite* チーム、*2017* 年 *12* 月 *4* 日

### 注目のリリース:Hangouts Meet の改善点

<span id="page-1-0"></span>Hangouts Meet 会議の情報をカレンダーの予定間で簡単にコピー

発表日: 2017 年 11 月 28 日 組織で共有 - [トップへ戻る](#page-0-0) -

最新情報**:**カレンダーの複数の予定に同じ Hangouts Meet 会議の情報を設定することができれば、次のような 場合に便利です。

- プライバシー保護の観点から、面接の予定を応募者用と面接官用に個別に設定する場合
- 会議室の予約用、講演者の招待用、その他のゲスト用など、別々に予定を作成する場合
- 複数の会議を連続で実施するにあたり、ビデオ会議からの退出と次の会議への参加を 30 分おきに繰 り返す手間を省きたい場合

上記はいずれも、それぞれの参加者に個別のカレンダーの予定が割り当てられていますが、全員に同じ会議 に参加してもらう必要がある例です。

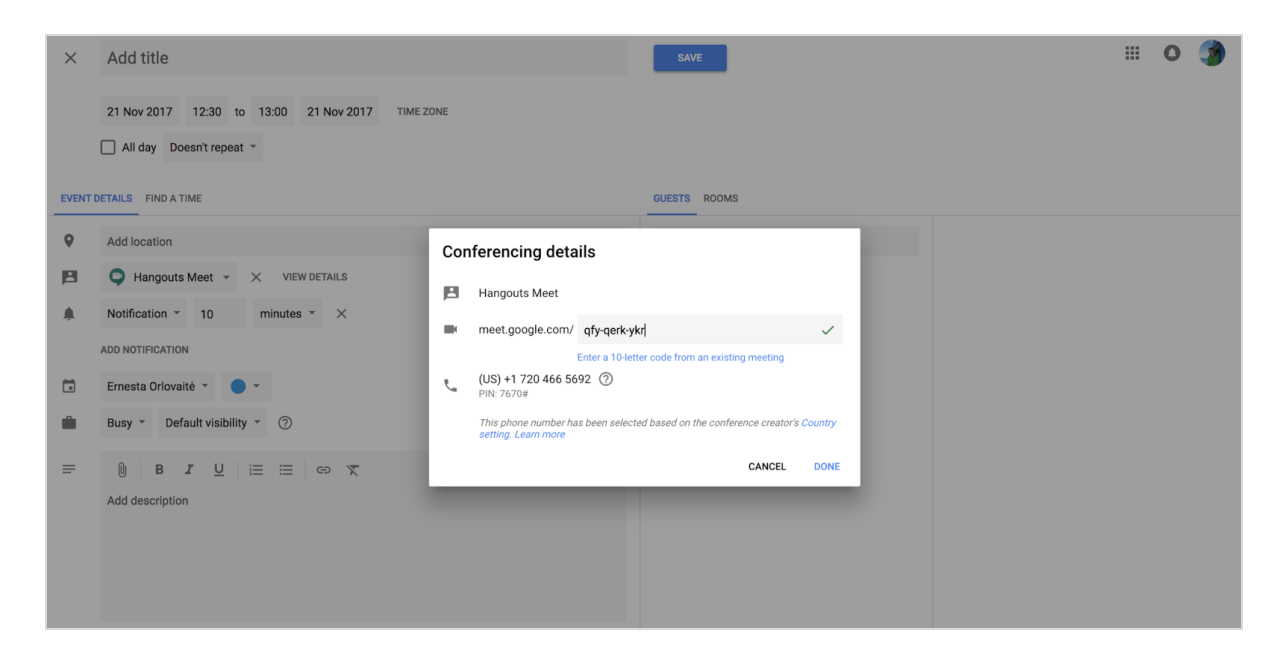

このような状況にスムーズに対応できるよう、このたび Hangouts Meet 会議を簡単にコピーして別の予定に 貼り付けることができるようになりました。

予定されている会議の詳細情報を変更するには:

- 1. 予定を編集モードで開きます
- 2. [詳細を表示] をクリックします
- 3. 鉛筆アイコンをクリックして編集します
- 4. 別の Hangouts Meet 会議のコード(または完全な URL)を貼り付けます

なお、この機能は[新しいウェブ版カレンダーで](https://gsuiteupdates.googleblog.com/2017/10/new-calendar-user-interface17.html)のみご利用いただけます。

#### <span id="page-1-1"></span>最多 50 人が参加できる Hangouts Meet 会議の開催が可能に

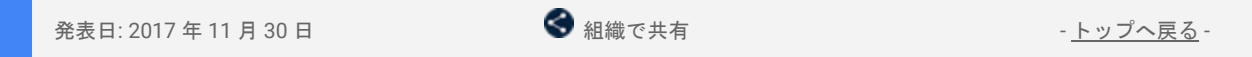

最新情報**:**[先日お知らせ](https://gsuiteupdates.googleblog.com/2017/10/the-meeting-room-by-g-suite.html)いたしましたとおり、Hangouts Meet にいくつかの便利なサービスや機能が追加され ています。会議への参加人数の上限が 50 人に増えたのもその 1 つで、このたび、G Suite Enterprise エディ ションのユーザーが主催するすべての会議でサポートされるようになりました。

最多 50 人の参加者には、ビデオ会議に電話から音声のみで参加するユーザーを含めることができるため、 さらに多くの人を世界中から招集することができます。

より詳しく [ヘルプセンター](https://support.google.com/meet/answer/7290445?hl=ja):*[Meet](https://support.google.com/meet/answer/7290445?hl=ja)* [を使ってみる](https://support.google.com/meet/answer/7290445?hl=ja) *G [Suite](https://gsuite.google.jp/learning-center/products/hangouts/#/faq)* ラーニング センター:[ビデオ会議には何人まで参加できますか?](https://gsuite.google.jp/learning-center/products/hangouts/#/faq)

共同作業

#### <span id="page-2-0"></span>Google ドキュメント、スプレッドシート、スライドでコメ ントや提案をコピー

発表日: 2017 年 11 月 8 日 組織で共有 - [トップへ戻る](#page-0-0) -

最新情報**:** Google ドキュメント、スプレッドシート、スライドにより、コンテンツの共同編集はかつてない ほど容易になりました。そのため、ドキュメント、スプレッドシート、プレゼンテーションのコピーを作成 する際に、共同編集の履歴を残すことの重要性がますます高まっています。そこで、これらのファイルをコ ピーする際に、コメントや提案もコピーできるようにいたしました。

コメントや提案をコピーするには、[ファイル] メニューから [コピーを作成] を選択し、[コメントと提案をコ ピーする] か [コメントをコピーする] のどちらかのチェックボックスをオンにします。

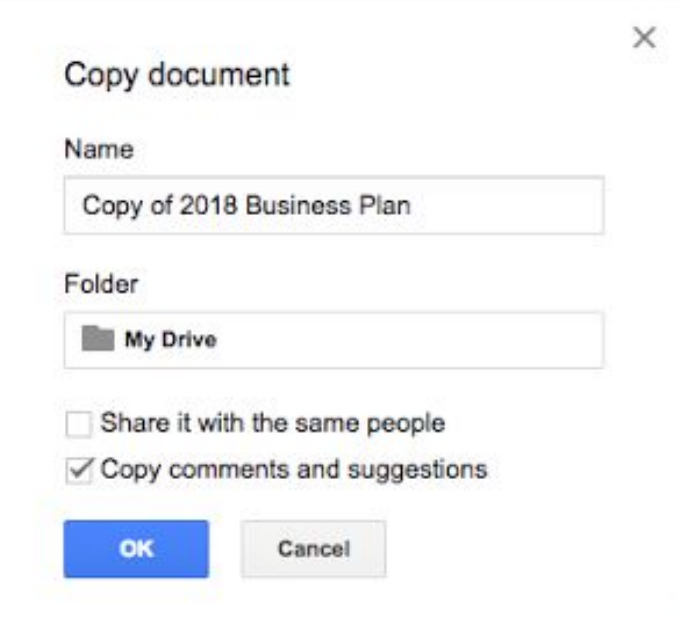

コピーしたコメントや提案には、それらが元のドキュメントからコピーしたものであることを示すメモが追 加されます。

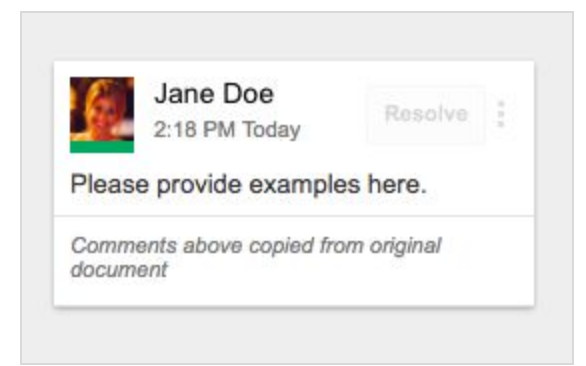

この機能を活用することで、コピーの共同編集も容易に行えるようになります。ぜひご利用ください。 キしくは、[ヘルプセンターを](https://support.google.com/docs/answer/49114?hl=ja)ご覧ください。

### <span id="page-3-0"></span>スマートフォンで Jam のオブジェクトを作成、編集

```
発表日: 2017 年 11 月 9 日 組織で共有 - トップへ戻る -
```
最新情報**:** スマートフォン向け Jamboard アプリの最新リリースでは[、最近の改良点](https://gsuiteupdates.googleblog.com/2017/09/present-jam-to-meeting-from-your-mobile.html)にプラスして、外出先で さらに多くのことを行えるよう機能の充実化を図りました。また、Jamboard 端末上のフレーム間のコンテ ンツ移動がさらに簡単になりました。

#### スマートフォンで **Jam** のオブジェクトを作成、編集

Jam の作成や Jam を活用したコラボレーションをさらに簡単に行えるようになりました。Android および iOS のスマートフォンで Jamboard アプリを使うことで、次のことができます。

- Jam の作成
- オブジェクトの移動、拡大、回転
- 隣接するフレームへのオブジェクトの移動
- オブジェクトの削除、複製
- 変更の取り消し、やり直し
- 付箋の編集
- ズームイン、ズームアウト、パン
- その他

#### **Jamboard** 端末のフレームバーでオブジェクトを他のフレームに移動する

Jam の編集作業をよりスムーズに行えるよう、Jamboard 端末の画面上部のフレームバーから、オブジェク トを他のフレームに簡単に移動できるようになりました。

今月リリースされた新機能や改善点の詳しい内容については、ヘルプセンターの *[Jamboard](https://support.google.com/jamboard/answer/7384351?hl=ja)* [の新機能につい](https://support.google.com/jamboard/answer/7384351?hl=ja) [ての記事](https://support.google.com/jamboard/answer/7384351?hl=ja)(英語)をご覧ください。

### シンプルな使い勝手

#### <span id="page-4-0"></span>Google ドキュメント、スライド、図形描画での画像の挿入がより簡単に

発表日: 2017 年 11 月 6 日 [トップへ戻る](#page-0-0) - トップへ戻る - トップへ戻る - トップへ戻る - トップへ戻る -

最新情報**:** 資料に画像を追加すると説得力が増します。特に、ドキュメント、プレゼンテーション、図形描 画では、簡単に画像を挿入できると便利です。そこで、Google ドキュメント、スライド、図形描画で画像を 挿入する際のプロセスを改良することにいたしました。

今後は、ウェブ上のドキュメント、スライド、図形描画で [挿入] > [画像] を選択したり、[画像] ボタンをク リックしたりすると、以下のオプションが表示されます。

- パソコンからアップロード
- ウェブを検索
- ドライブ
- フォト
- URL

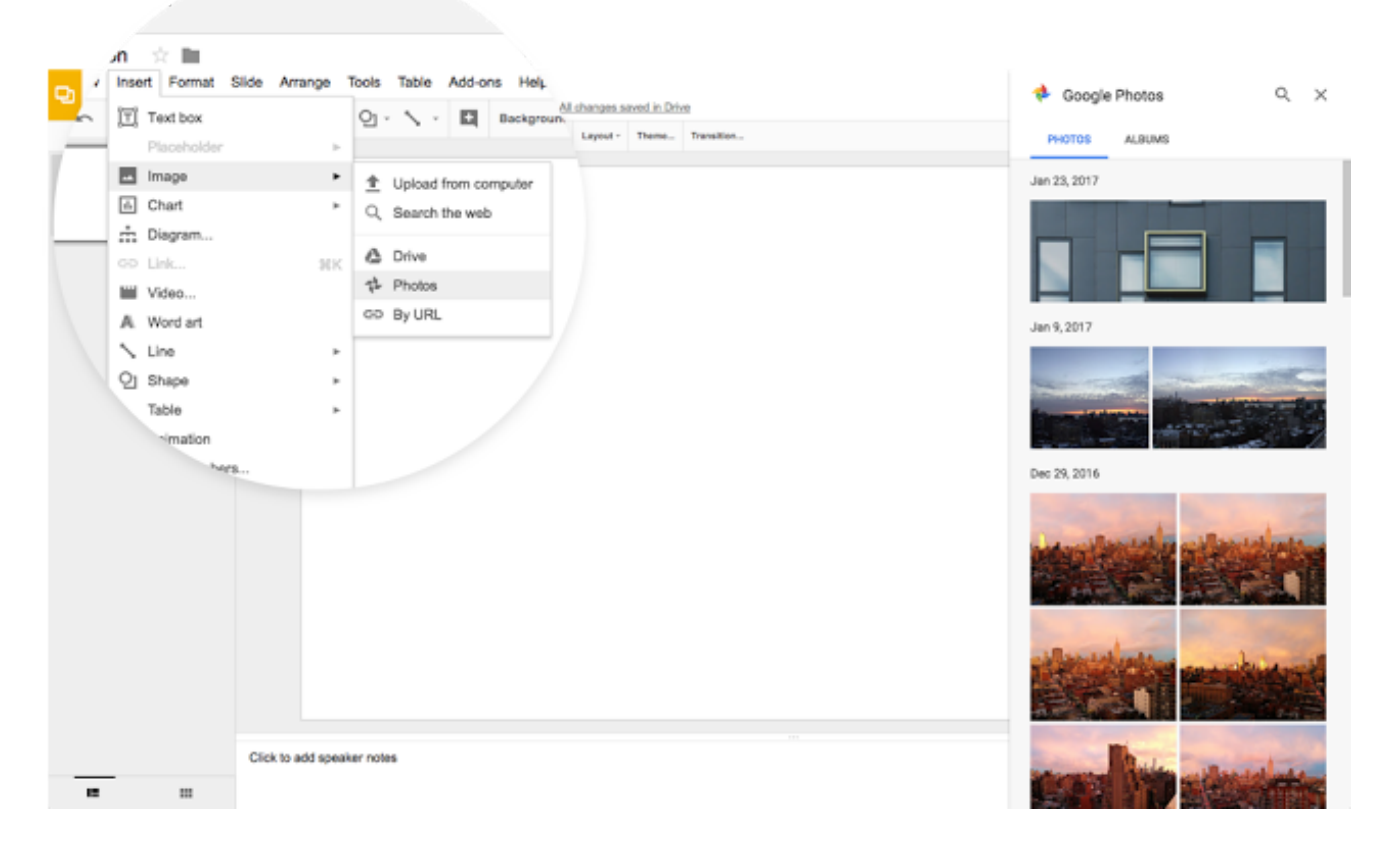

[パソコンからアップロード] を選択すると、多くのユーザーが使い慣れている、パソコンのファイル マネ ージャーが表示されます。[ウェブを検索]、[ドライブ]、[フォト] を選択すると、画面の右側にメニューが 表示され、より直観的に操作できます。このメニューからドキュメント内に、画像を直接ドラッグ&ドロ ップすることもできます。[URL] を選択すると、画像が置かれている URL を入力できます。

ドキュメント、プレゼンテーション、図形描画に画像を挿入する際には、これらのオプションをご活用 ください。

画像や動画の挿入と削除について詳しくは、[ヘルプセンターを](https://support.google.com/docs/answer/97447?hl=ja)ご覧ください。

### <span id="page-5-0"></span>Google ドキュメントやスライドのファイルで新しい言語のサポートを開始

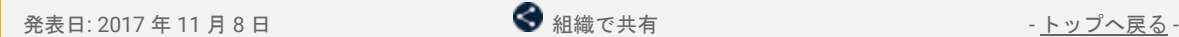

最新情報**:** 自分自身、または同僚やお客様がどこにいても Google ドキュメントやスライドを業務にご活用い ただけるように、ドキュメントとスライドのフォント カタログを拡大することになりました。キリル文字や デバナーガリ文字などの非ラテン文字を含む 62 の言語をサポートいたします(サポート対象の言語は順次増 やしてまいります)。

### **Hello World** नमस्ते दुनिया Привет мир สวัสดีชาวโลก

これらの新しいフォントやその他のフォントを確認するには、[フォント] メニューの下部にある [その他の フォント] をクリックします。ドキュメントで使用されている言語に基づいて、おすすめのフォントも表示さ れます。

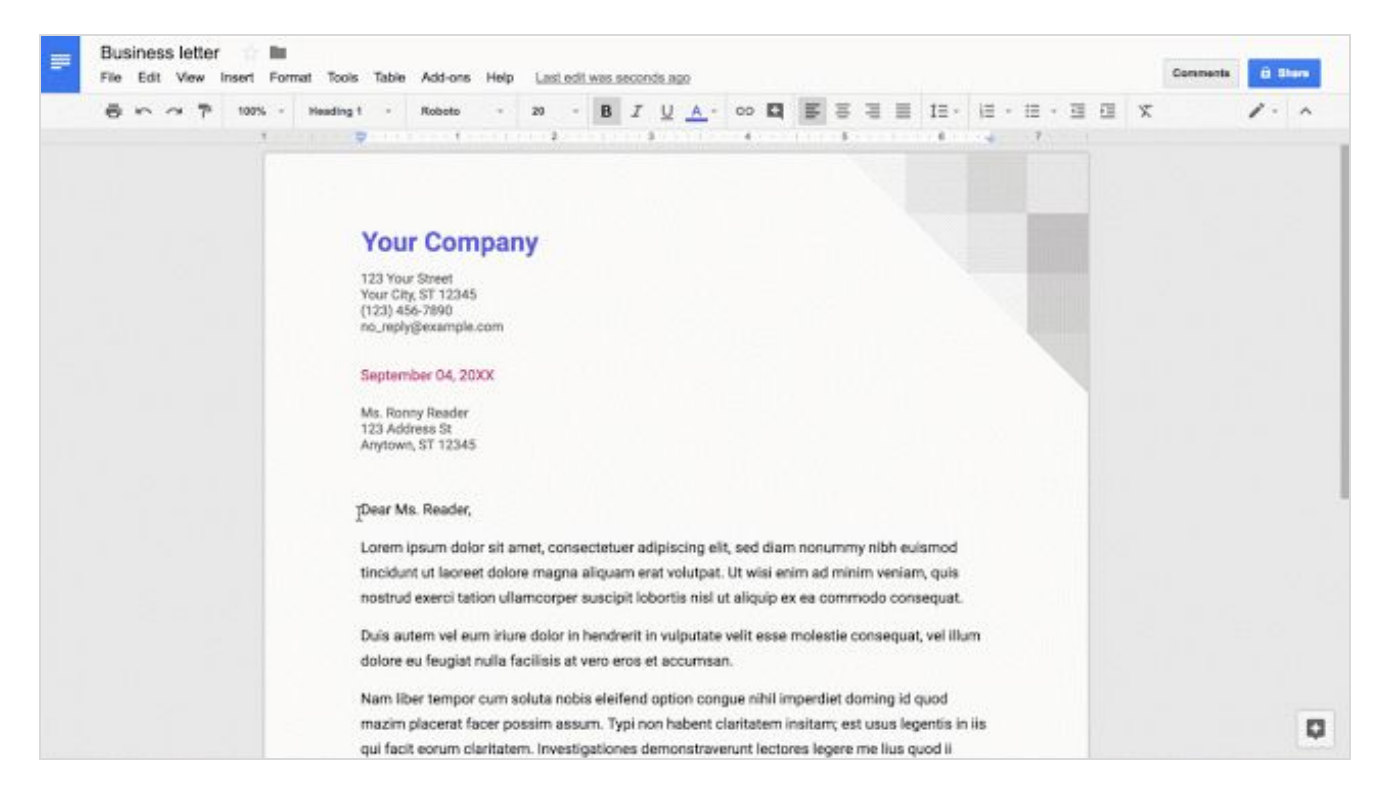

また、新たにスペイン語(ヨーロッパ)、スペイン語(ラテンアメリカ)、フランス語、ポルトガル語 (ブラジル)の4つの言語でも、Google ドキュメント、スプレッドシート、スライド、フォームのテン プレートをご用意いたします。ヒンディー語など、その他の言語についても間もなく提供を開始する予 定ですので、もうしばらくお待ちください。

段落とフォントの見た目を変更する方法について詳しくは、[ヘルプセンター](https://support.google.com/docs/answer/1663349?hl=ja)をご覧ください。

### <span id="page-6-0"></span>全ページ共通のフッターの追加が新しい Google サイトで簡単に

発表日: 2017 年 11 月 28 日 [トップへ戻る](#page-0-0) - トップへ戻る - トップへ戻る - トップへ戻る - トップへ戻る -

最新情報**:** 多くのウェブサイト、特にビジネス目的で作成されたウェブサイトでは、全ページに共通のフッ ターがついており、組織の連絡先情報やプライバシー ポリシーなどの重要な情報が記載されている場合が多 く見られます。そこでこのたびのリリースでは、新しい Google サイトを使うことで、全ページ共通のフッ ターを 1 か所で簡単に作成し管理していただけるようにしました。

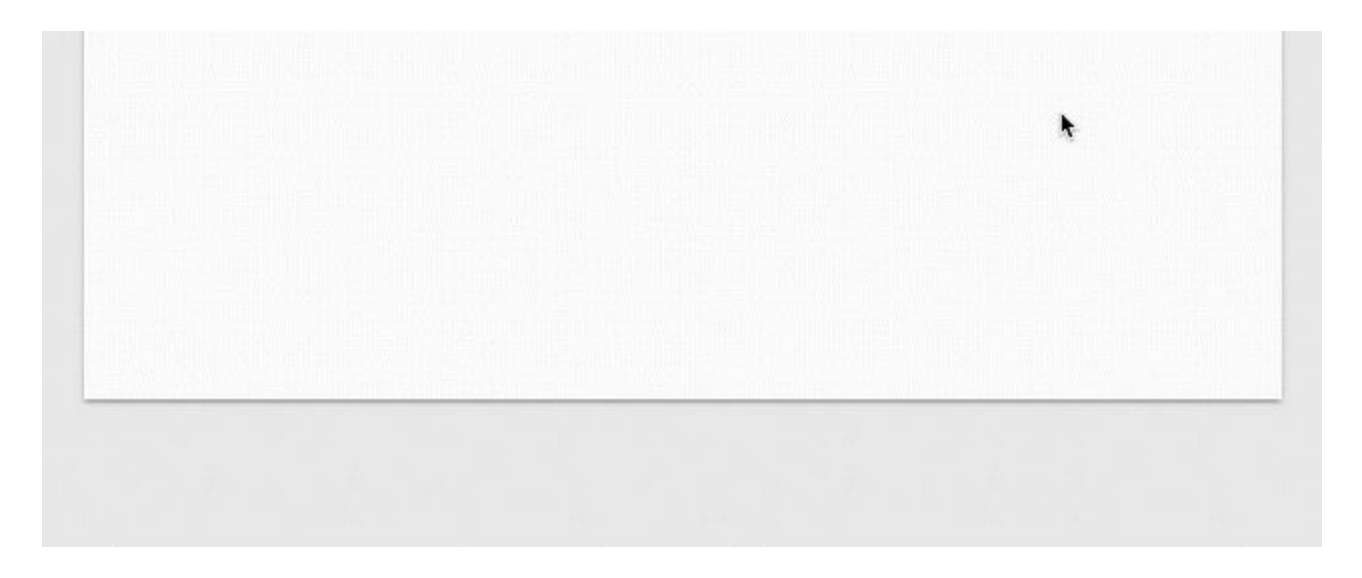

ページ下部までスクロールして [フッターを追加] をクリックするだけで、 サイト内の全ページに表示される 共通のフッターを追加できます。共通のフッターを表示したくないページがある場合は、テキストボックス の左下にある目のアイコンをクリックします。そのページにはカスタムのフッターを追加したいのであれば、 [フッターを追加] は使わずに、ページ下部に新しいセクションを作成します。

キレくは、[ヘルプセンターを](https://support.google.com/sites/answer/6372879?hl=ja)ご覧ください。

ビジネス対応

#### <span id="page-7-0"></span>Google Drive API を使用してチームドライブのすべてを表示、変更

発表日: 2017 年 11 月 2 日 しんごう インディング (音理者向けの機能 しんごう [トップへ戻る](#page-0-0) - トップへ戻る -

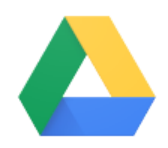

最新情報**:** これまで、ドメイン内のチームドライブのすべてを 1 か所で表示、管理できる ツールの充実についてのご要望が多く寄せられていました。このたびのリリースにより、 デベロッパーの皆様には、Google Drive API の新しいメソッドを使用して、チームドライ ブのメンバー管理ツールやサイバーセキュリティ ソリューションなどをより簡単に構築し ていただけるようになりました。

API の新しいメソッドについて詳しくは、[こちら\(](https://developers.google.com/drive/v3/web/manage-teamdrives#managing_team_drives_for_domain_administrators)英語)をご覧ください。

### <span id="page-7-1"></span>チームドライブからドメインのコンテンツを移動できるユーザーを制御

発表日: 2017 年 11 月 30 日 はんのう すいこう すいこう すいこう 賞理者向けの機能 はんしょう しゅうせい [トップへ戻る](#page-0-0) - トップへ戻る -

最新情報**:**チームドライブを使用すると、ドメイン内外のユーザーとファイルを共有できます。ドメイン外の ユーザー(クライアントやパートナーなど)にチームドライブへのファイルの追加やファイル編集を許可す る一方で、ドライブ外へのファイルの移動を許可するユーザーを管理することも重要です。

そこでこのたびのリリースでは、管理コンソールに新しい共有設定を追加いたしました。この設定を使用す ると、G Suite 管理者は、ドメインのチームドライブからコンテンツを削除できるユーザーを指定し、組織の データが外部に移動されるのを防ぐことができます。この設定は、ドメイン内のチームドライブから外部ド メインのチームドライブやマイドライブにコンテンツを移動する場合と、ドメイン内のユーザーのマイドラ イブから外部ドメインのチームドライブにコンテンツを移動する場合の両方に適用されます。

この設定には、[全員]、[誰にも許可しない]、[<ドメイン名> 内のユーザーのみ] の 3 つのオプションがあ ります。

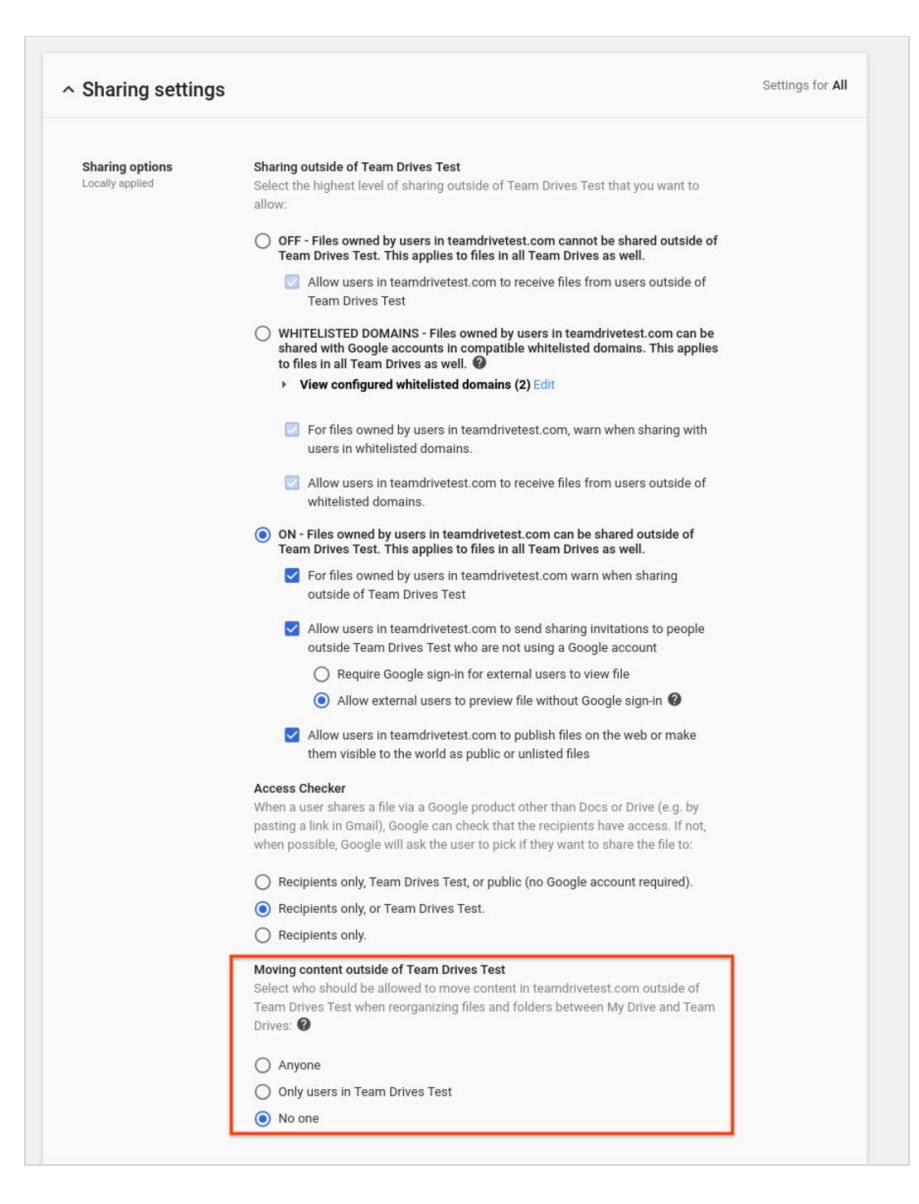

この設定は、管理コンソールの [アプリ] > [**G Suite**] > [ドライブとドキュメント] > [共有設定] にあります。

デフォルトでは [全員] に設定されています。これは、Google ドライブのチームドライブのこれまでの挙動と 同じです。また、これらの権限は組織部門レベルで指定します。つまり、ファイルのオーナーおよびその オーナーの組織部門の設定に基づいて、設定が反映されます。

[<ドメイン名> の外部との共有] が [オフ] に設定されている場合、管理コンソールでこの新しい設定は使用で きません。

注: この設定では、共同編集者の追加や共有ダイアログの使用による、オーナー権限の譲渡を防ぐことはでき ません。制御できるのは、共有のチームドライブからコンテンツを移動した際に生じるオーナー権限の譲渡 のみです。

チームドライブの共有設定について詳しくは、[ヘルプセンター](https://support.google.com/a/answer/7337635?hl=ja)をご覧ください。

 $\frac{1}{2}$  Home

G

**G** Suite

### G Suite についてのその他のお知らせ

### <span id="page-9-0"></span>Cloud Connect:G Suite 管理者のための公式コミュニティ

 $\epsilon$ 

Feature Ideas

Don't miss out on the newest G Suite Features

Early Adopte

● 管理者向けリソース - [トップへ戻る](#page-0-0) - トップへ戻る - トップへ戻る - トップへ戻る - トップへ戻る -今すぐログイン**:**Cloud Connect には、G Suite で仕事 Google Cloud Connect alleges **A** @30+ を進めやすくするためのあらゆるリソースが揃ってい ます。[今すぐログインし](https://connect.googleforwork.com/community/customers/?utm_source=WhatsNewJuly15Recap&utm_medium=referral&utm_campaign=JoinGWC)、おすすめの G Suite 使用法 についてのディスカッションや質疑応答を通して、 Welcome to Google Cloud Connect!

他の企業の IT 管理者や Google 社員との情報交換を 始めましょう。ぜひご活用ください。[コミュニティ](https://connect.googleforwork.com/people/sso-115902687250173948232) [マネージャーの](https://connect.googleforwork.com/people/sso-115902687250173948232) Lauren Gallegos をフォローすると、 最新情報を毎週入手できます。

最新情報**:** 11 月は第 4 四半期の編集カレンダーに沿っ て、Google BigQuery と Informatica [でエンタープラ](https://www.cloudconnect.goog/docs/DOC-21810) イズ データ [ウェアハウスを一新する](https://www.cloudconnect.goog/docs/DOC-21810) 5 つのステップ や G Suite ガイド: [新人研修のヒント](https://www.cloudconnect.goog/docs/DOC-21774)(ともに英語) などの情報が追加されました。

12 月も、Google Cloud サービスのさらなる活用例をご紹介する予定です。

■ 管理者向けリソース - [トップへ戻る](#page-0-0) - トップへ戻る - トップへ戻る - トップへ戻る - トップへ戻る -

共有も可能です。

### <span id="page-9-1"></span>*G Suite* 管理者向けの最新情報の動画

 $31$ 

最新情報**:***G Suite* 管理者向けの最新情報の動画では、前月にリ リースした G Suite 管理者向けのすべての機能をまとめて紹介 しています。これらの動画はいつでもご覧いただけるうえ、

> 使い方**:**YouTube [の再生リスト](http://www.youtube.com/playlist?list=PLU8ezI8GYqs4NSPPqm9hkdWPziVh_O3EC)をブックマークに登録し、毎月 の新着動画をチェックしてください。

最後までお読みいただき、ありがとうございました。 より良いニュースレターをお届けするために、ぜひ皆様の[ご意見を](https://docs.google.com/a/google.com/forms/d/19AJmnJuG_JWdOTSf0B_kL1DFemE8bbkJbZ42Iz6uDx0/viewform)お寄せください。